# WEB TIME ENTRY HOURLY EMPLOYEE

Step by Step Guide to Entering and Submitting Electronic Time Sheets For Casual Wage, Student Worker, and Graduate Assistant

## What is Web Time Entry (WTE)

- An electronic submittal of your hours worked
- It can be accessed through "Self Service"
	- It is available twenty-four hours a day and seven days a week

### Advantage of WTE to Employee

- Timesheet(s) is available at all times during the time entry period and can be accessed anywhere
- View and track your timesheet as it moves through the approval process
- Approved timesheets are fed directly to payroll

## **OVERVIEW**

This section explains:

#### • Who is required to submit web time sheets

*NOTE:* 

- Hourly Casual Wage, Student Workers, and Graduate Assistant will enter time in and out for each day
- FLSA non-exempt employees will enter total hours worked for each day
- Exempt employees timesheet will be different by only reporting leave
- How to enter hours worked
- How to save and submit a web time sheet for approval

## Employee

Responsibilities

#### Employees must:

#### • Report time worked on a daily basis via WTE

*NOTE:* 

- Hourly Casual Wage, Student Workers, Graduate Assistant will report time in and out
- Submit a web time sheet for every pay period worked

## How Do I access Web Time Entry (WTE)

- 1. Open Internet Explorer
- 2. Navigate to https://ssb[prod.ec.ulm.edu/PROD/twbkwbis.P\\_GenMenu?name=homepage](https://ssb-prod.ec.ulm.edu/PROD/twbkwbis.P_GenMenu?name=homepage)
- 3. Click on "Login to Access your Personal ULM Information

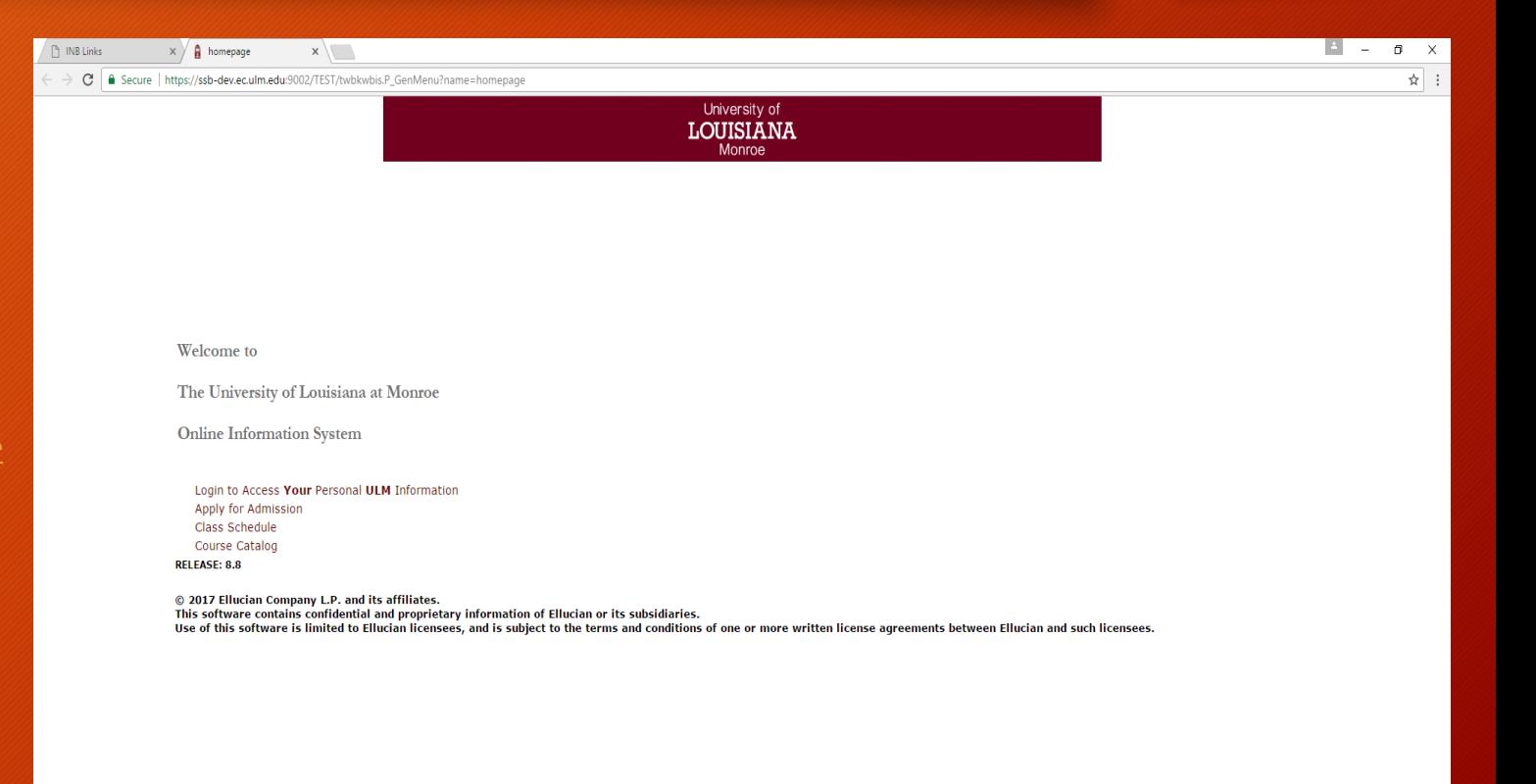

## Login

- 1. Enter your User ID (CWID)
- 2. Enter Pin (Max. 6 Characters)
- 3. Click LOGIN
- For Testing Purposes Use the CWID and Pin provided
- (Test CWID)30108550
- (Test Pin)111111
- Employee Name: Web Time Entry

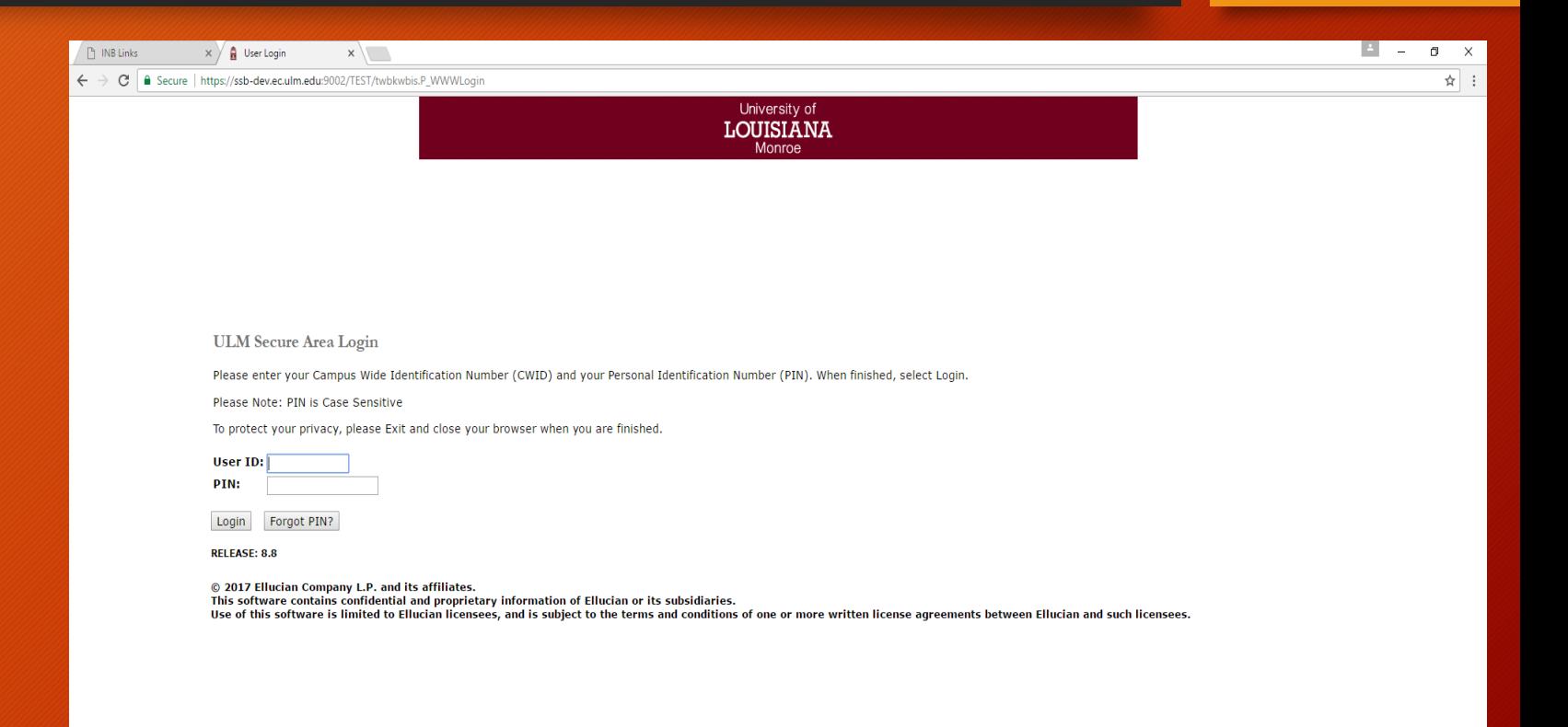

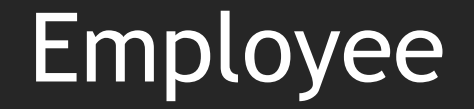

1. Click on "Employee" to move to the Employee Menu

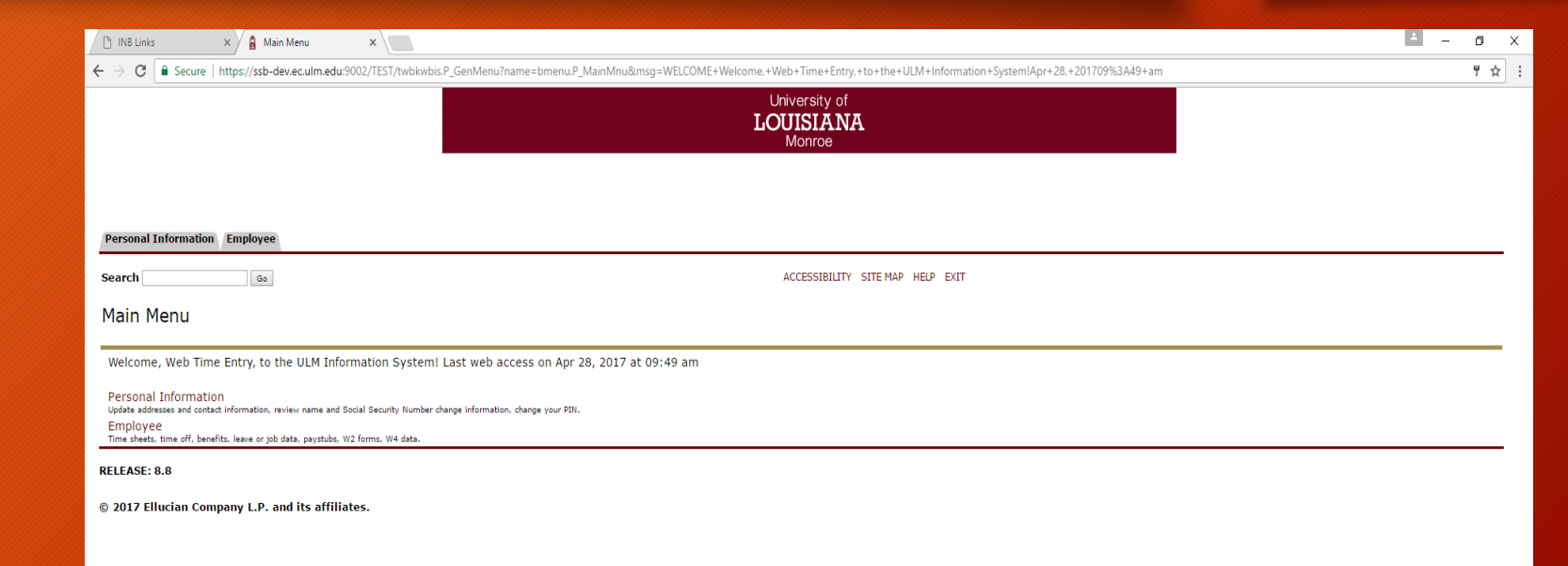

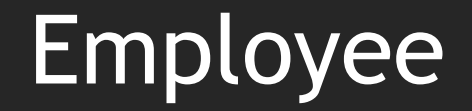

1. Select "Time Sheet" from the Employee Menu

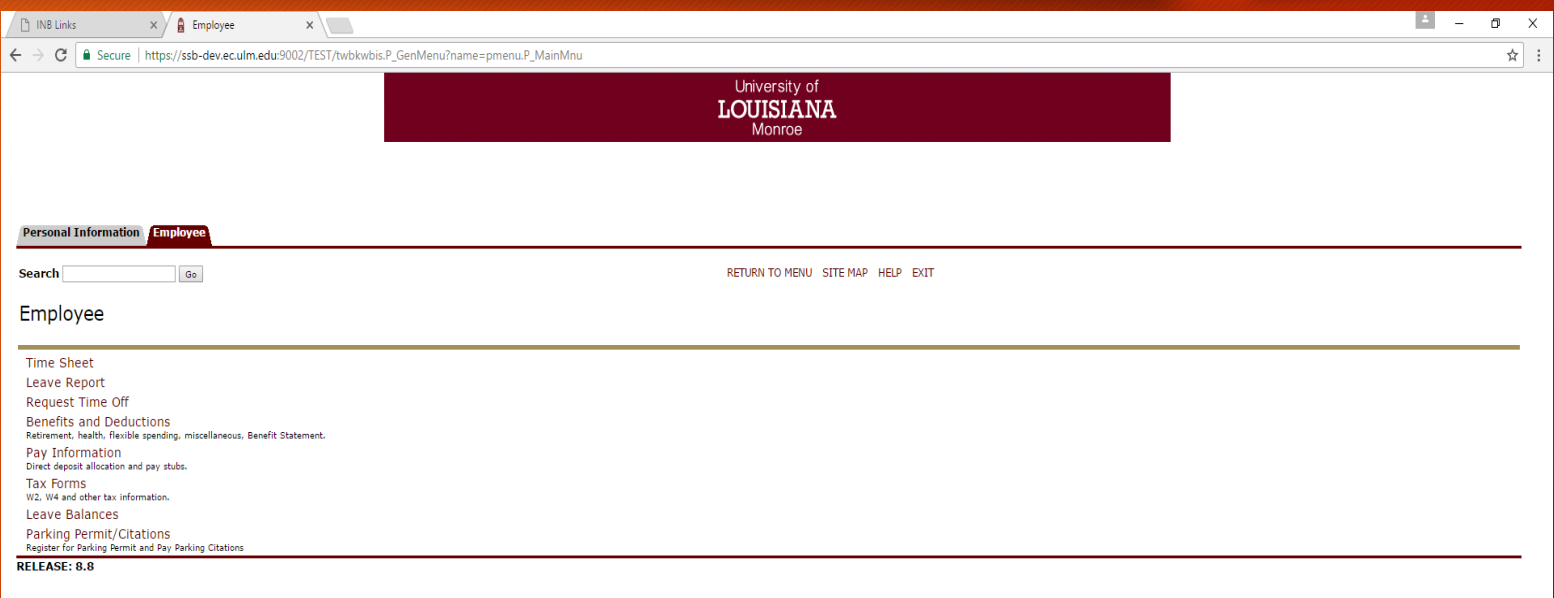

1. Select "Access my Time Sheet" by clicking on the corresponding radio button under Selection Criteria-My **Choice** 

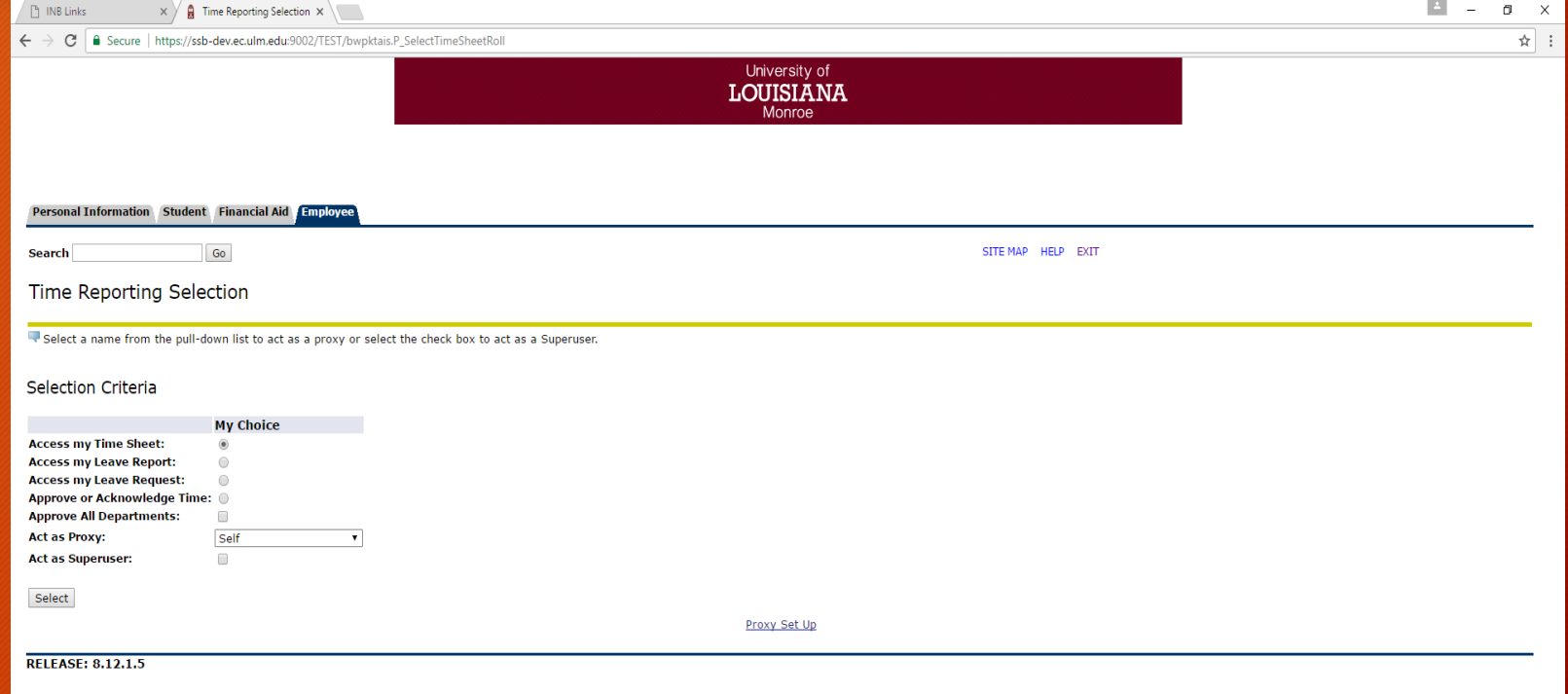

#### Open Your Time Sheet

The position(s) held by the employee will be displayed on the Time Sheet Selection Screen

1. Verify that the status and date are correct.

> Status must be one of the following to open the Time Sheet:

- Not Started
- In Progress
- Pending
- Returned for Correction

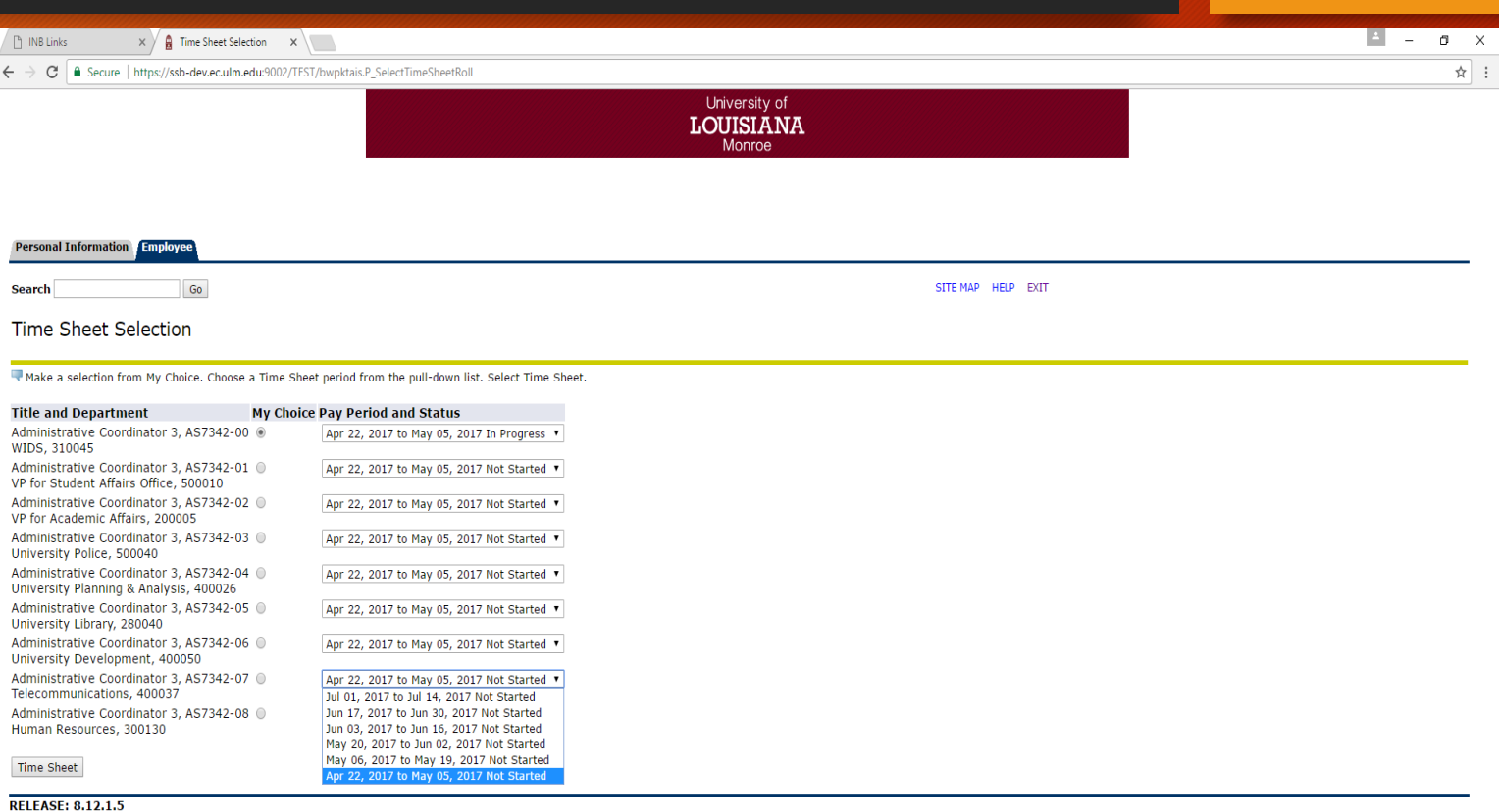

#### Position and Status (cont'd)

Time Sheet Statuses

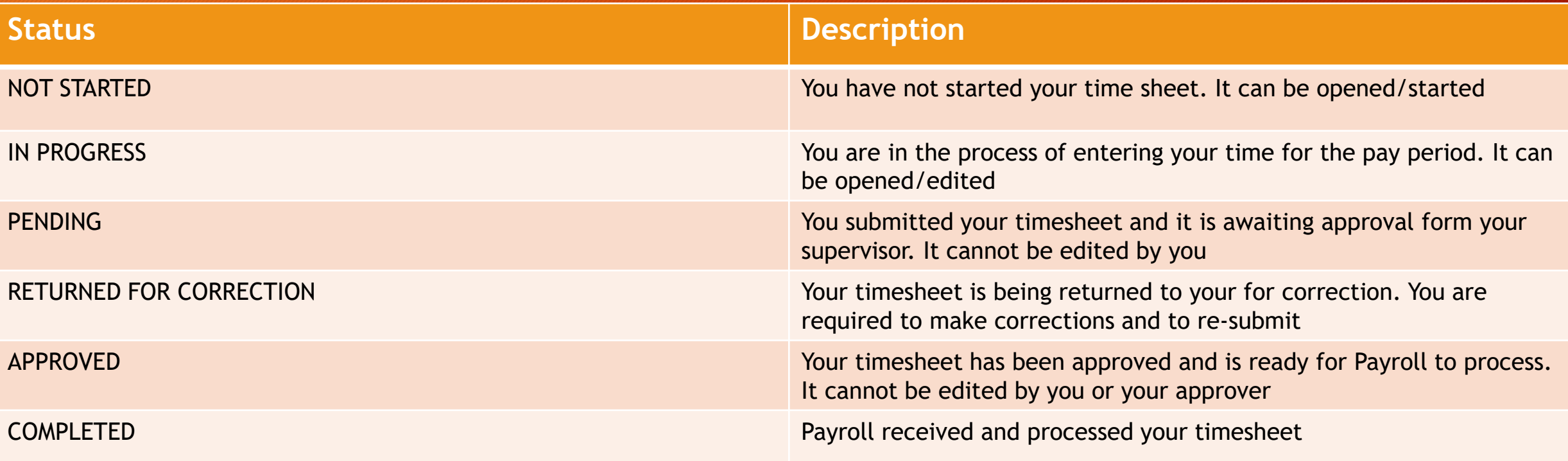

#### Time Sheet

- The Time and Leave Reporting Screen now appears
- Click Time Sheet as indicated on the Timesheet Selection screen
- The top area of the screen displays information about the time sheet for the position, including Submit By Date

#### Entering Time Worked

Verify that the following information is correct before proceeding:

- Title and Position Number
- Department and Number (budget code)
- Time Sheet Period
- Submit By Date

*NOTE 1: Take special notice of the "Submit By Date". This is the date that your time sheet must be submitted and approved. Verify that the "Submit By Date" has not passed. If it has, contact your supervisor immediately.*

#### *NOTE 2:*

- *Hourly Casual Wage, Student Workers, and Graduate Assistant will enter time in and out for each day*
- *FLSA non-exempt employees will enter total hours worked for each day*
- *Exempt employees timesheet will be different by only reporting leave*

#### Enter Your Time

Click "Enter Hours" for a desired Day and Earning type

#### Employees must:

- Enter all hours worked
- Submit a time sheet for each pay period worked

*NOTE: Hourly* Casual Wage, Student worker, and Graduate Assistant will enter time in and out.

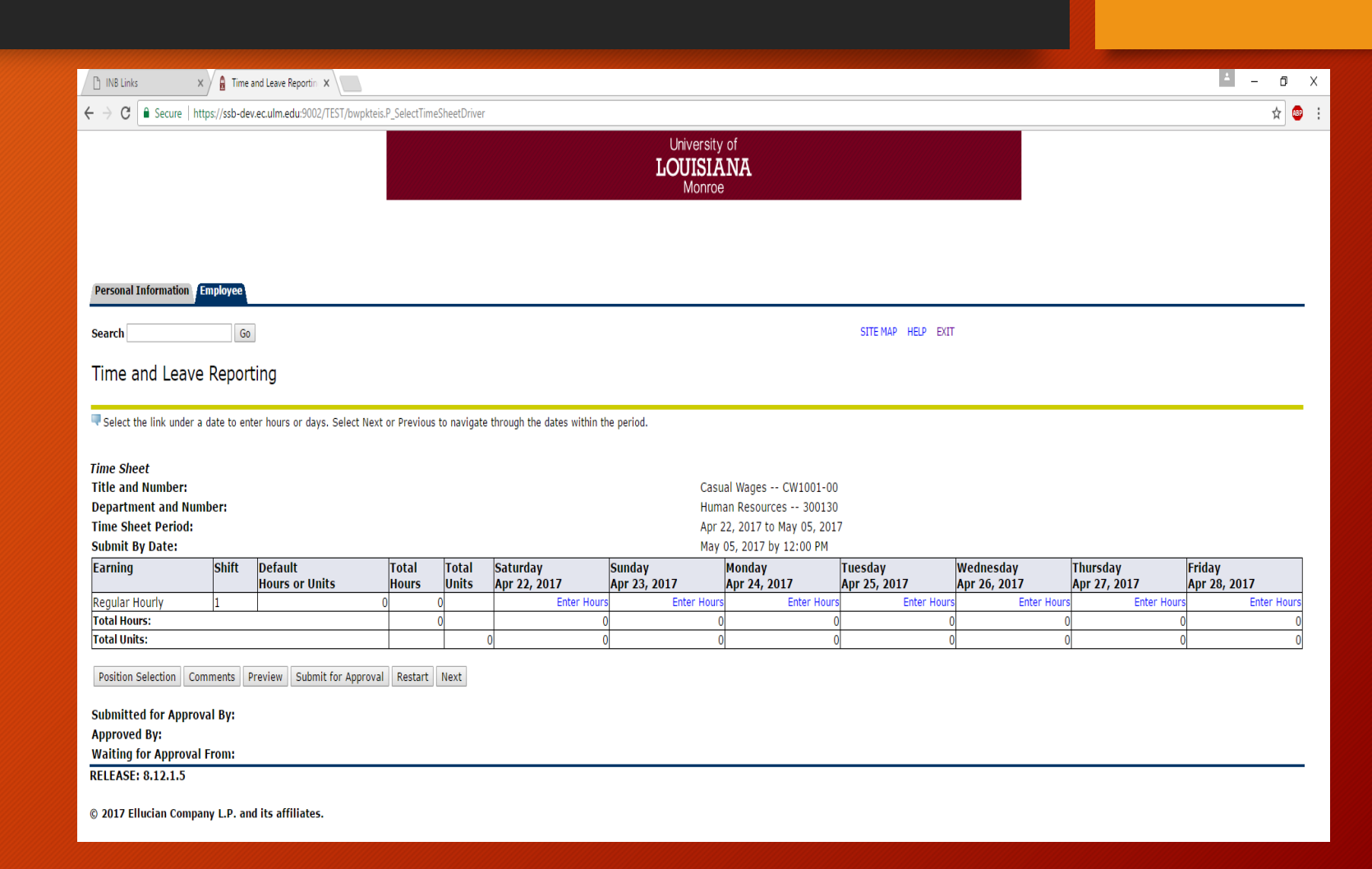

#### Enter Hours

- 1. Enter the correct Time In a.m. or p.m. and correct Time Out a.m. or p.m.
- 2. Click Save after each entry
- 3. Scroll down to see the timesheet data
- 4. Repeat the steps above for each day that need hours entered.
- 5. Select Next Day (and/or Previous Day) at the bottom of screen to navigate to each day within the pay period
- 6. View the total hours at the bottom of the screen to ensure you have accurately entered your time in and out

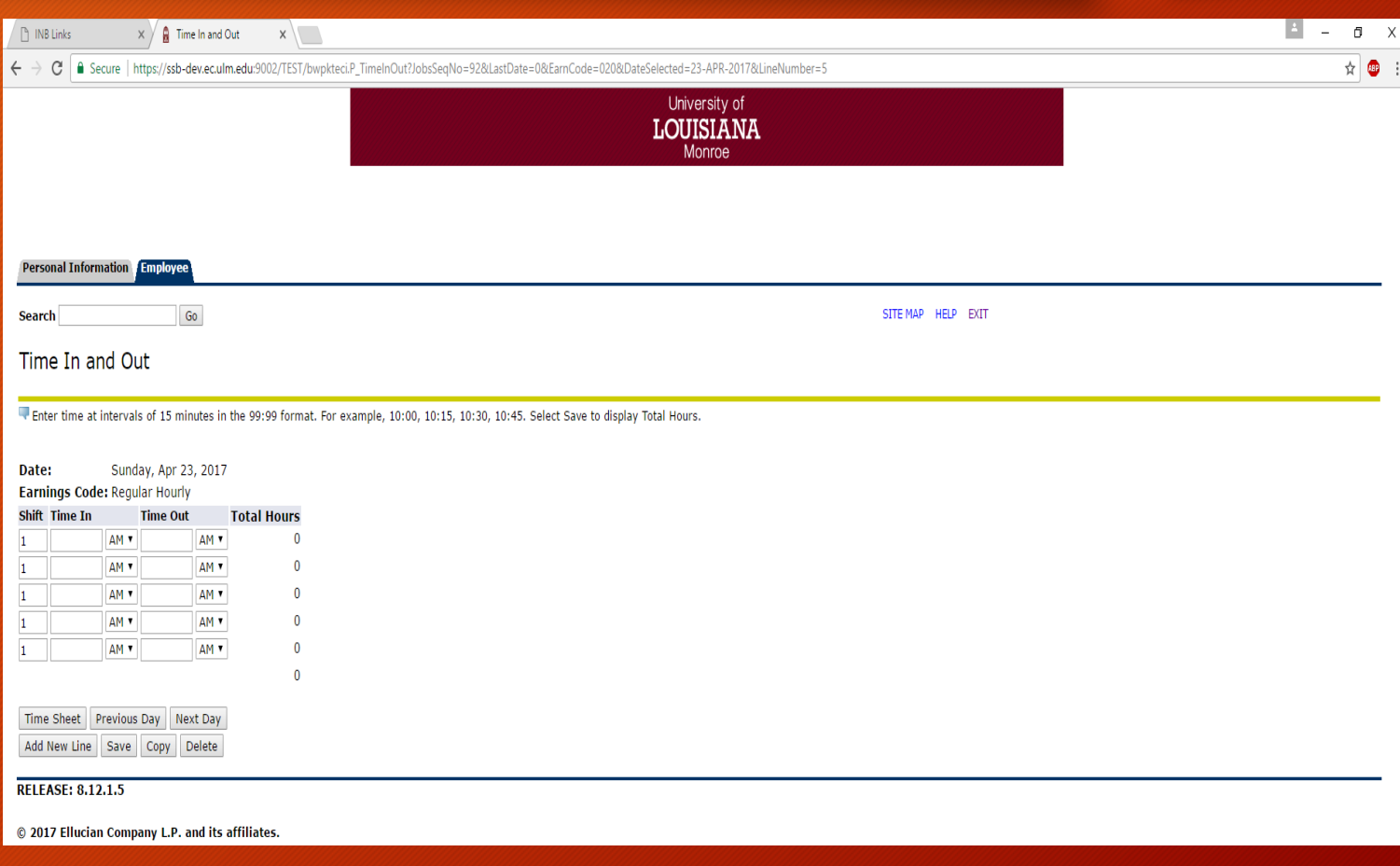

#### Entered Hours In and Out

NOTE: Entering Time: -Minutes must be in intervals of 15 minutes (00, 15, 30, 45); Example: 8:00 AM -Multiple In/Out entries may be entered per day; -When working a full day that includes a break for lunch, show Time In/Out before lunch and Time In/Out after lunch; -12 Noon is PM and 12 Midnight is AM

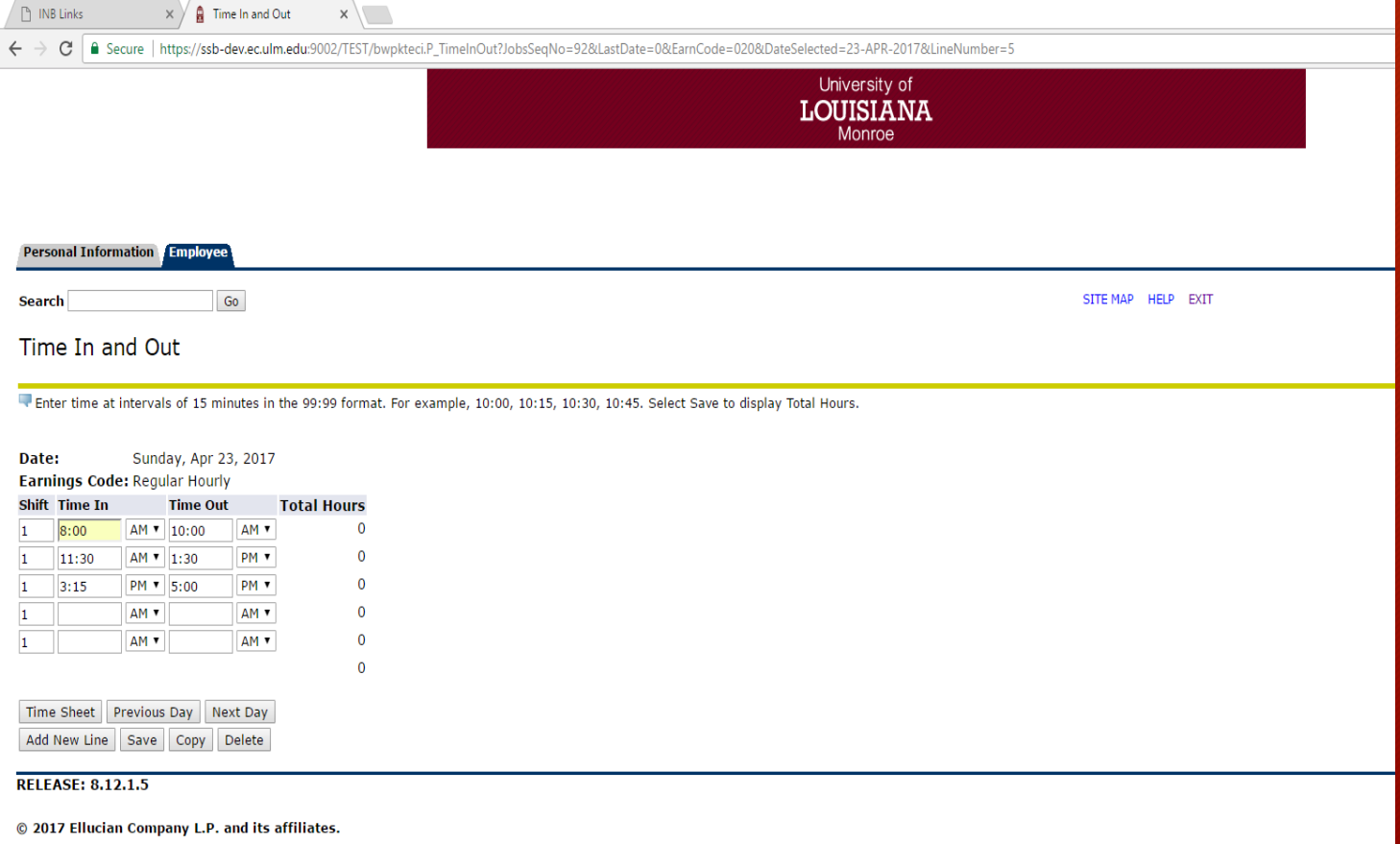

#### Copying Hours

Complete the copy process as follows:

- 1. If you are entering the same number of hours for each day of the pay period:
	- Click "Copy from the date displayed to the end of the pay period": check box.

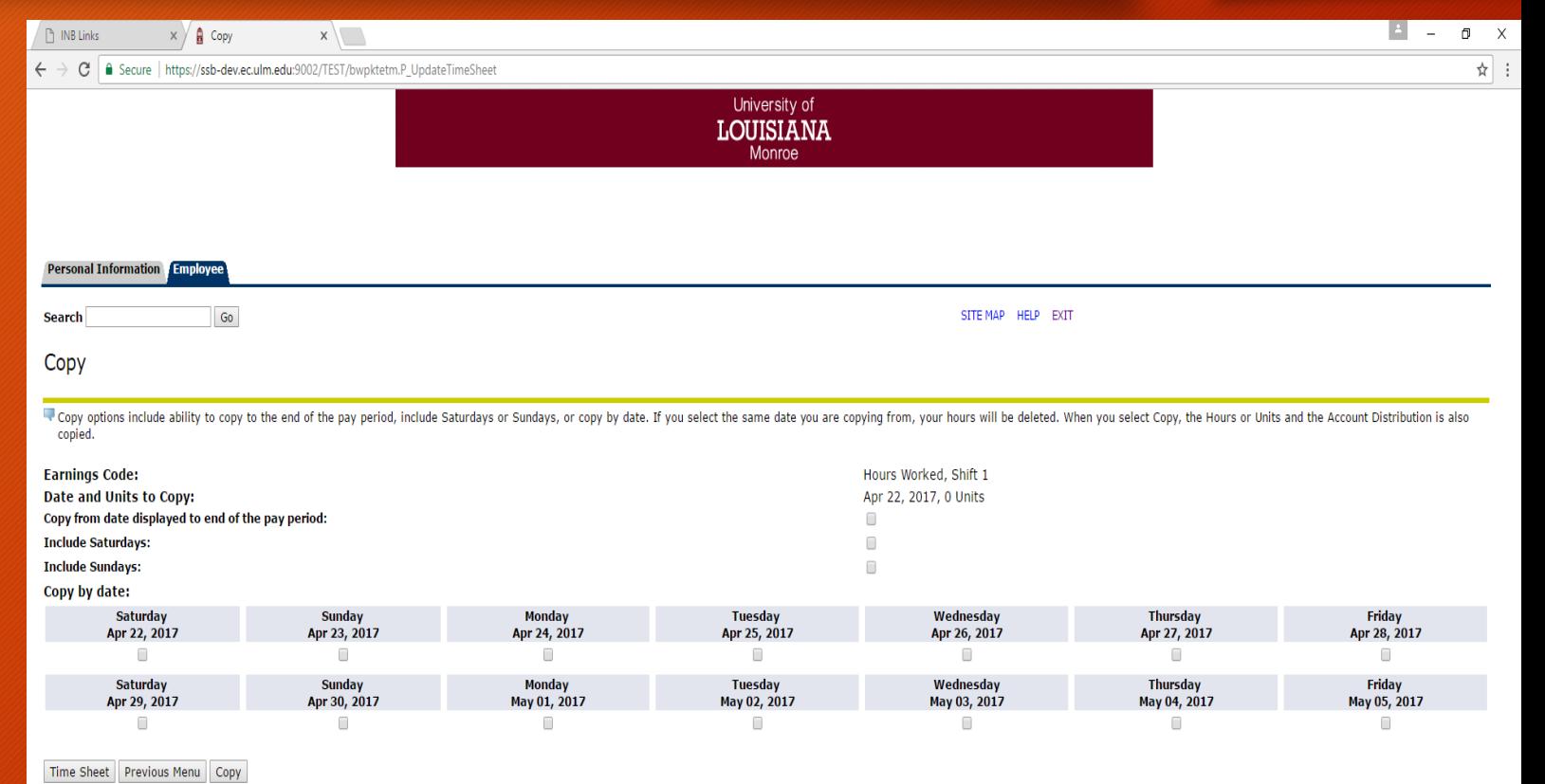

**RELEASE: 8.12.1.5** 

#### Copying Hours

- Click the Copy button again.
- Verify that a message stating "Your hours have been copied successfully" appears
- After all hours have been copied:
	- Click the Timesheet or Previous Menu to return to your time sheet

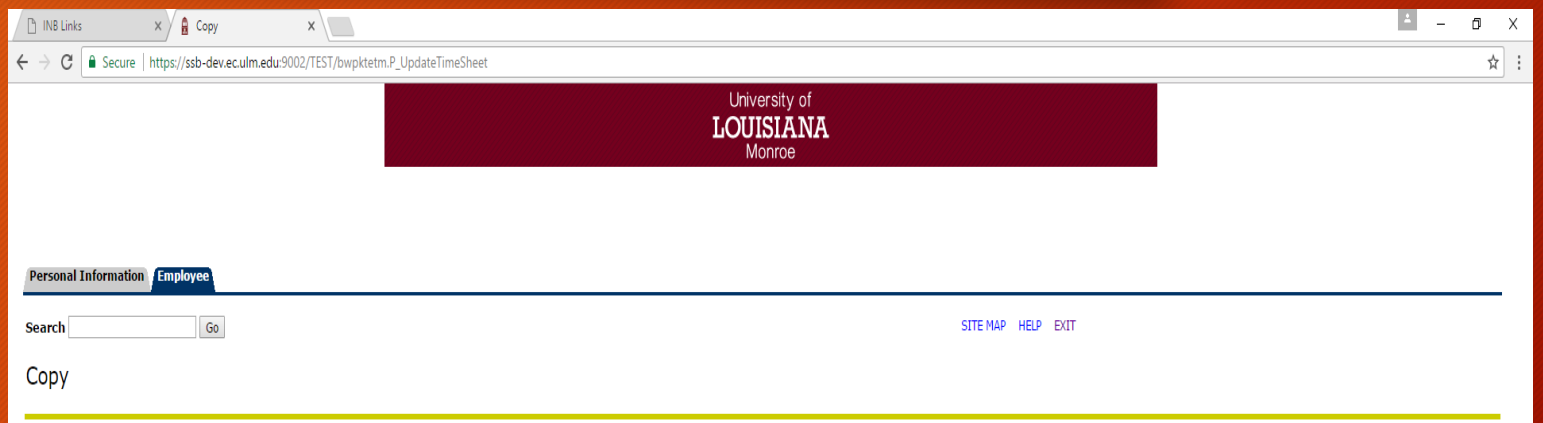

P Copy options include ability to copy to the end of the pay period, include Saturdays or Sundays, or copy by date. If you select the same date you are copying from, your hours will be deleted. When you select Copy, the Ho copied.

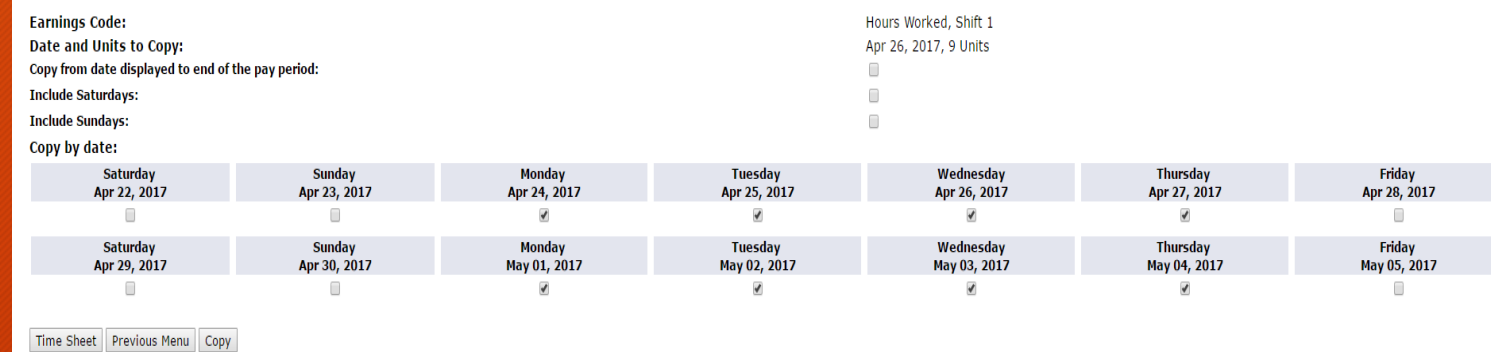

**RELEASE: 8.12.1.5** 

#### Preview Your Time Sheet

- Click Preview to view the full pay period and verify that all hours were copied correctly
- Click Previous Menu to return to your timesheet

#### Entering Comments

Comments may be entered on the timesheet to communicate with your supervisor regarding your time entry

Ex) explanation for extra or less hours worked

Click Comments on the Time Sheet

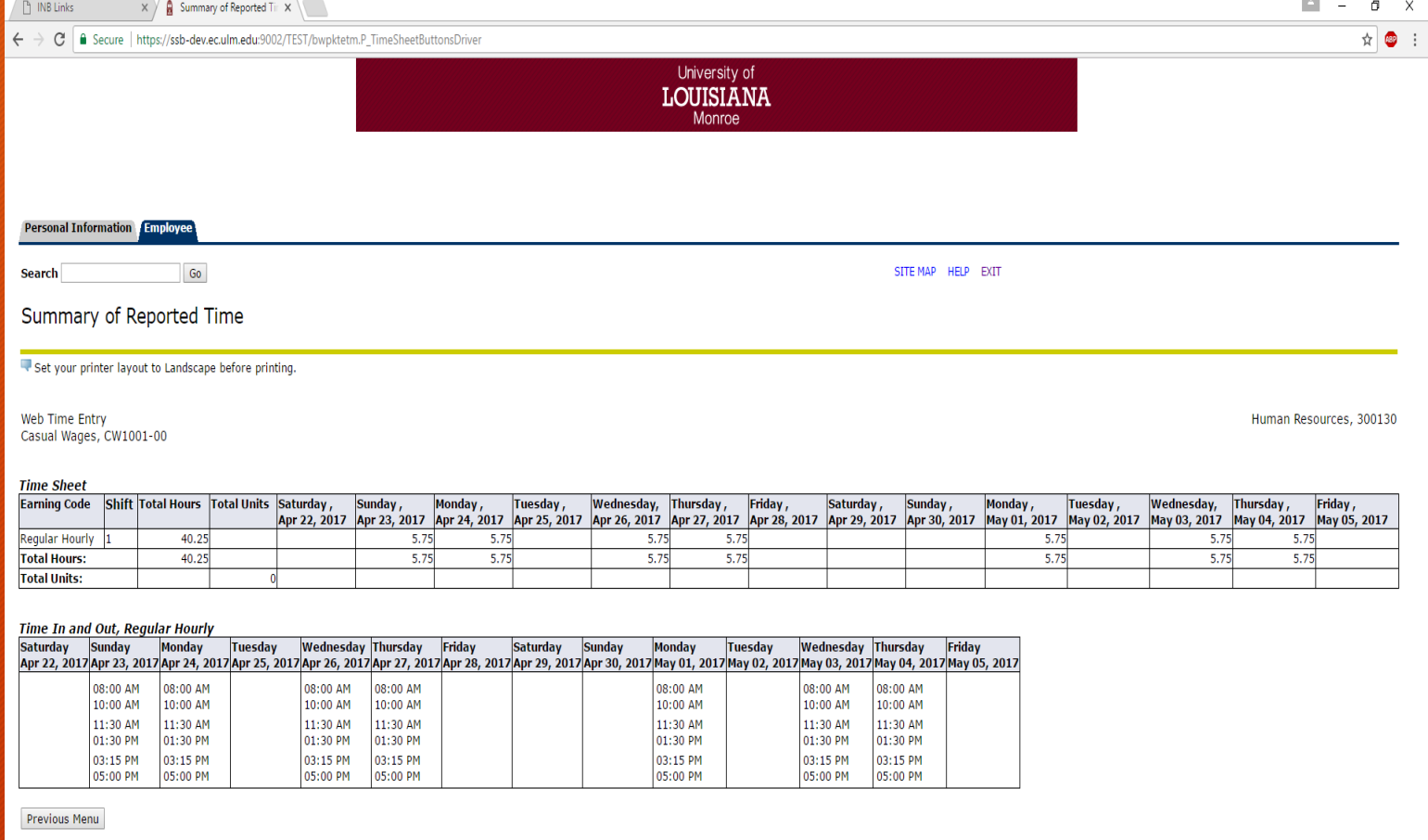

#### Enter Your Comments

#### Enter your comments

*NOTE: Your comments may be entered/edited up to the time the record is submitted for approval*

- Click Save after you have finished entering your comments
- Click Previous Menu to return to your timesheet

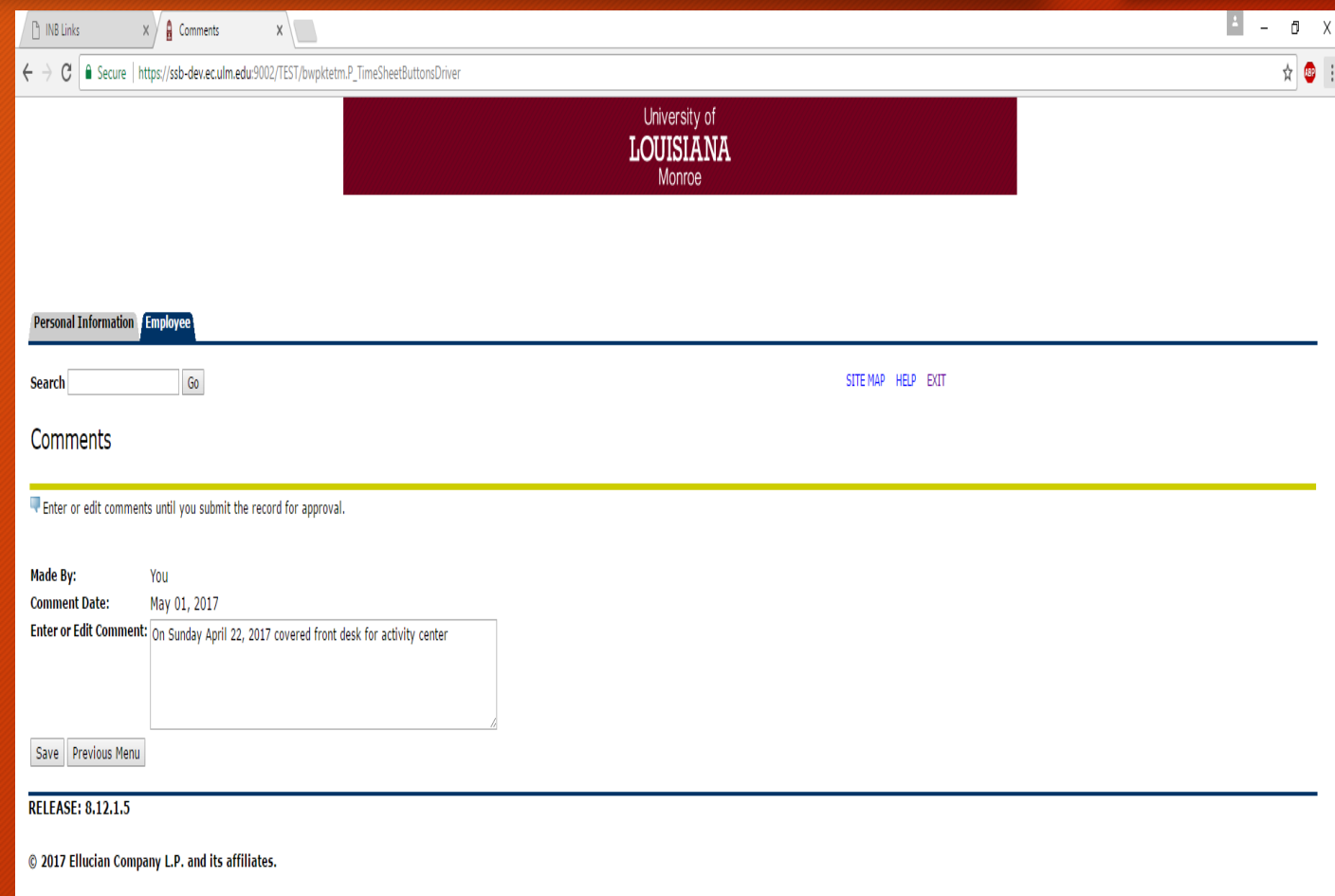

#### Previewing Your Time Sheet

You can preview your time sheet, as well as print it.

- Click Preview on the Time Sheet
- You can print a copy of the timesheet by selecting File->Print from the menu bar. Make sure the Page Setup is set to Landscape.
- Click the Previous Menu button to return to your time sheet

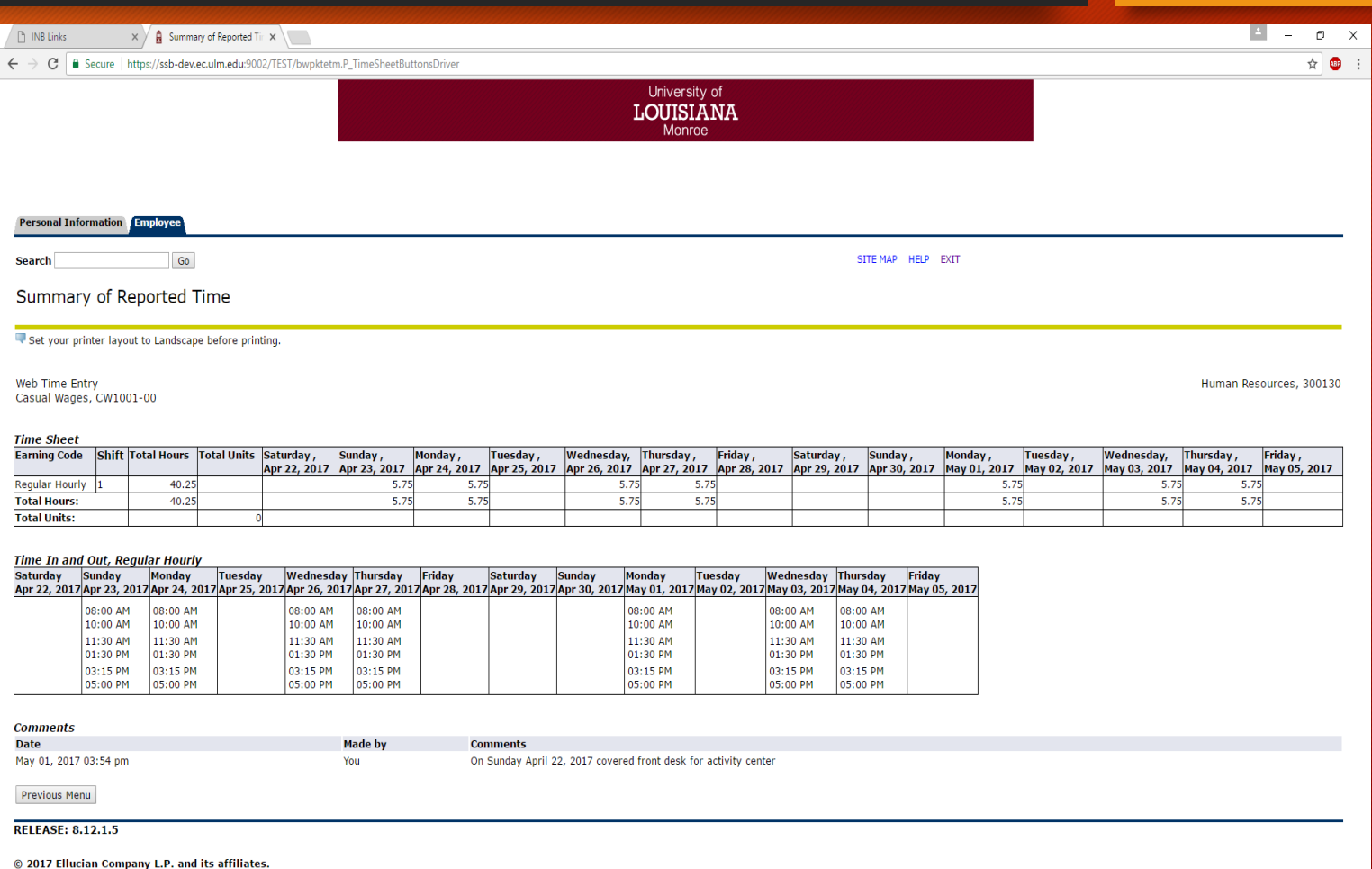

#### Changing Units/Hours Entered and Saved but Not Submitted

You may edit hours entered on any "In Progress" time sheet.

- 1. Click the desired "Pay Period" and "Position" form the Time Sheet Selection menu that needs editing
- 2. Click on the number of hours entered for the date and earning you want to change
- Enter the new value and Click Save
- 4. To remove the value completely, highlight the existing value and press "Backspace" then click save

NOTE: If you need to edit hours after your timesheet has been processed, you will need to enter the hours on Retroactive Annual/Comp or Retroactive Sick with a comment and submit a paper leave request.

#### Time Sheet Returned for Correction

- If a timesheet needs correction, your supervisor will return it to you electronically using the **Returned for Correction** feature. Your supervisor should verbally tell you the time sheet is being returned; there is no online notification within the Employee Self Service at the present time.
- Your timesheet will be in the Returned for Correction Status.

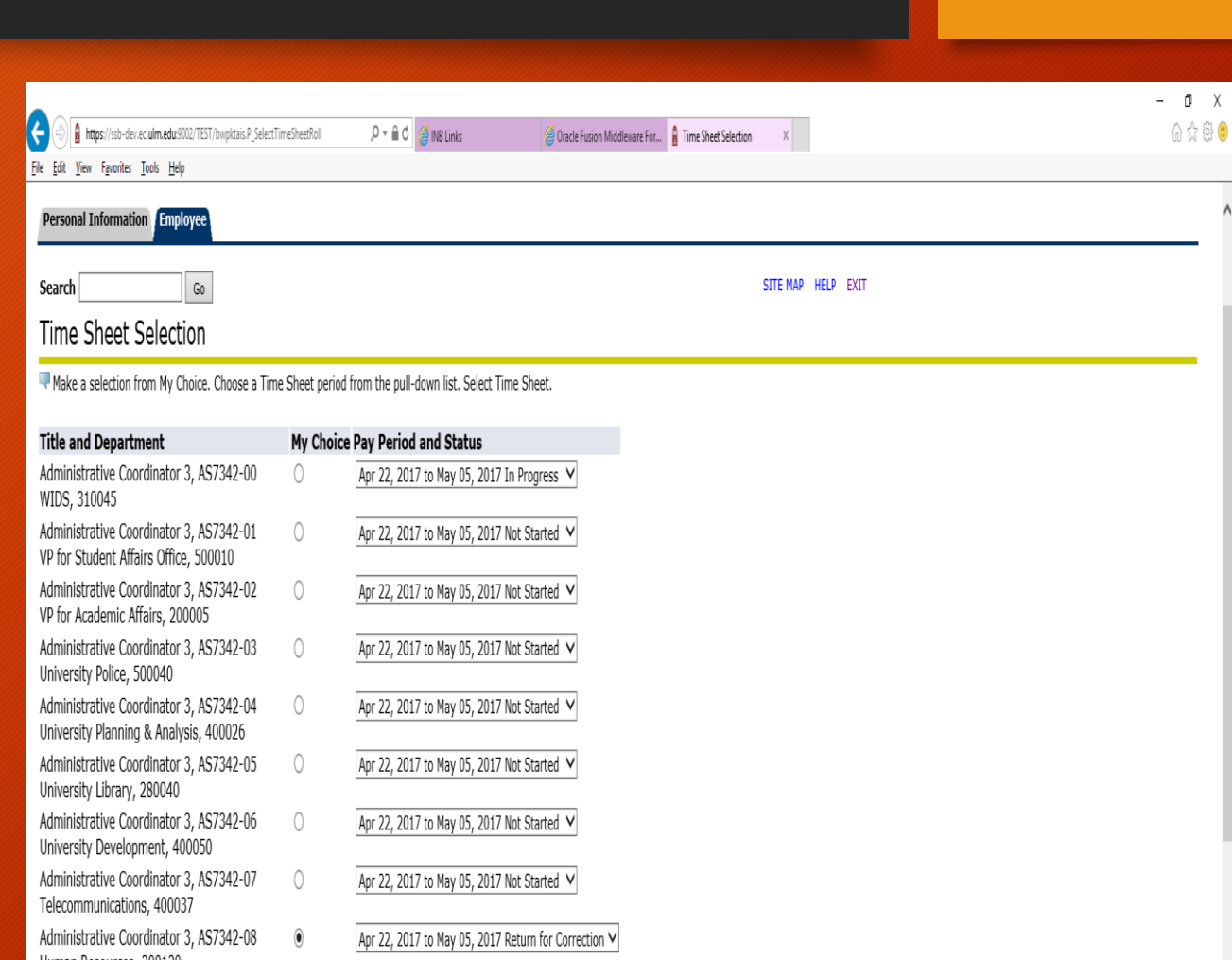

#### Time Sheet Returned for Correction (cont'd)

- 1. To select the time sheet, click Time Sheet. The Time Sheet page displays
- 2. Make the correction to your time sheet as discussed with the approver
- 3. Click Submit for Approval to submit your time sheet to the approver
- 4. The time sheet will now be in a pending Status

NOTE: Your time sheet corrections must be completed and approved prior to the Submit by Date or a date identified by your campus

#### Submitting Time Sheet for Approval

Once your time sheet is completed and you are satisfied you have entered all hours correctly, your time sheet is ready to be submitted for approval.

NOTE: Only submit the time sheet for approval at the end of the pay period.

Click on Submit for Approval at the bottom of the Time Sheet Screen

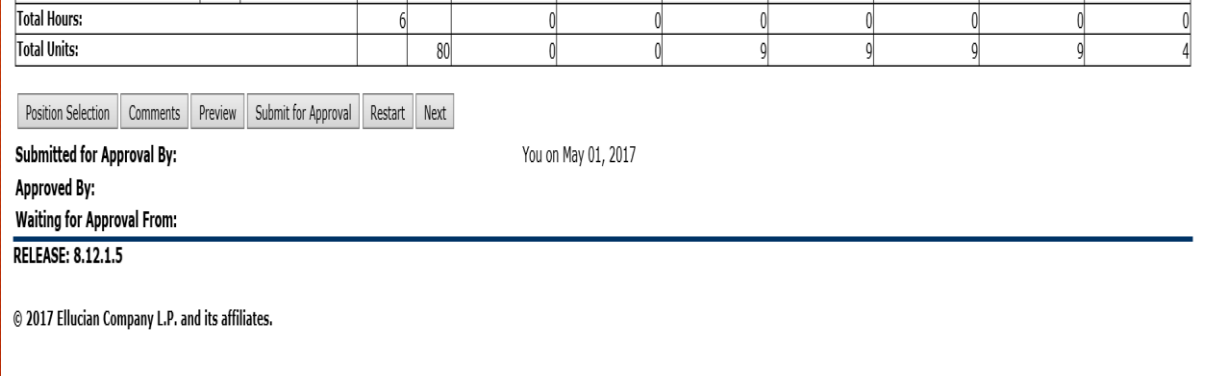

#### Submission Certification

Next you will be prompted to enter you PIN number on the Certification Screen to certify time

After you enter your PIN, Click Submit. This is your electronic signature.

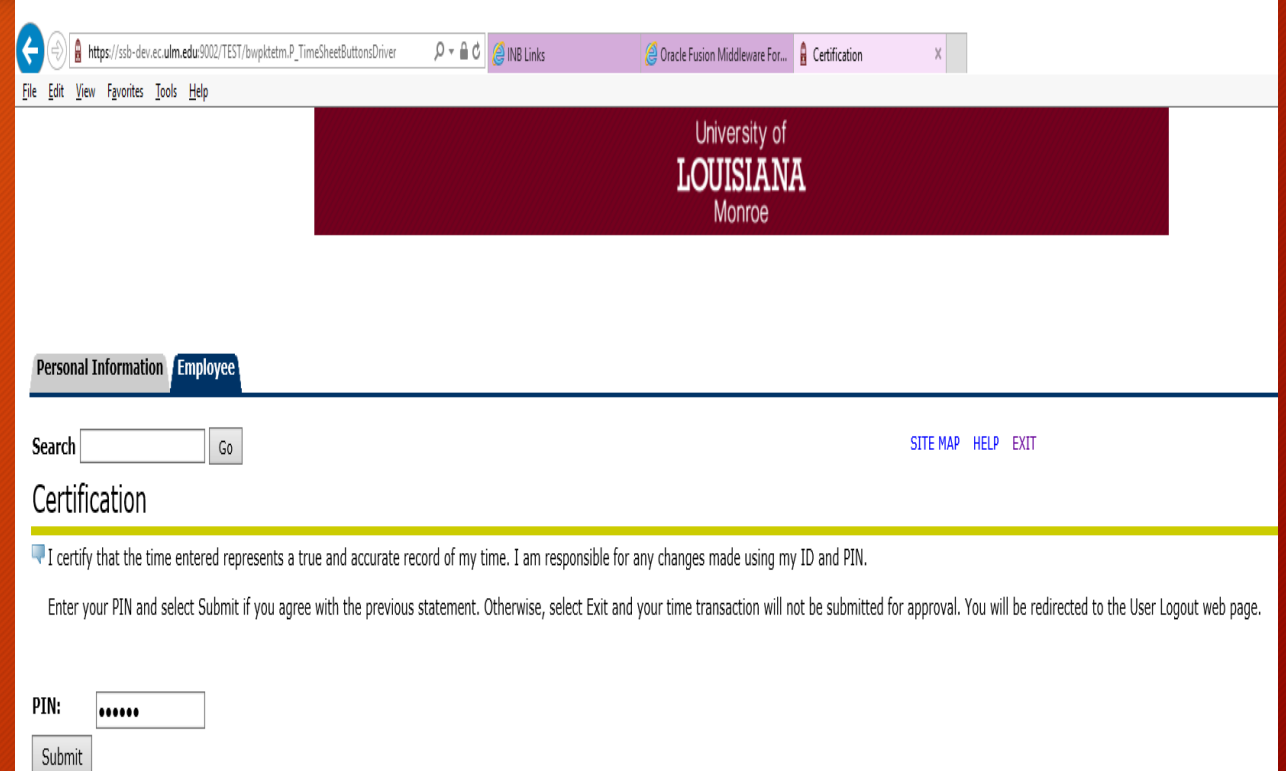

**RELEASE: 8.12.1.5** 

#### Time Sheet Submission Confirmation

A message stating "Your time sheet submitted successfully" displays. This places your time sheet in the "Pending" Status for the approver to review and approve

NOTE: A time sheet in "Pending" status can no longer be edited by the employee who submitted it

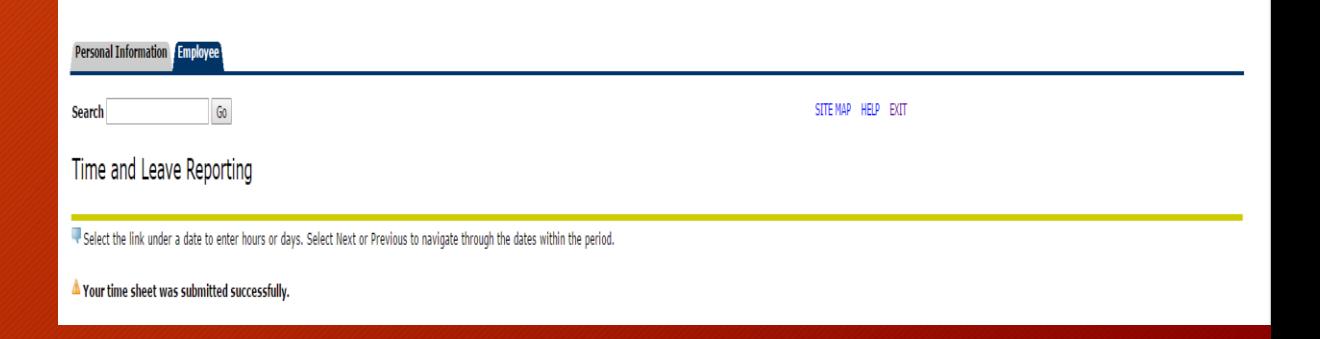

#### Exit Self Service

To exit the system click on EXIT in the upper right corner of the screen

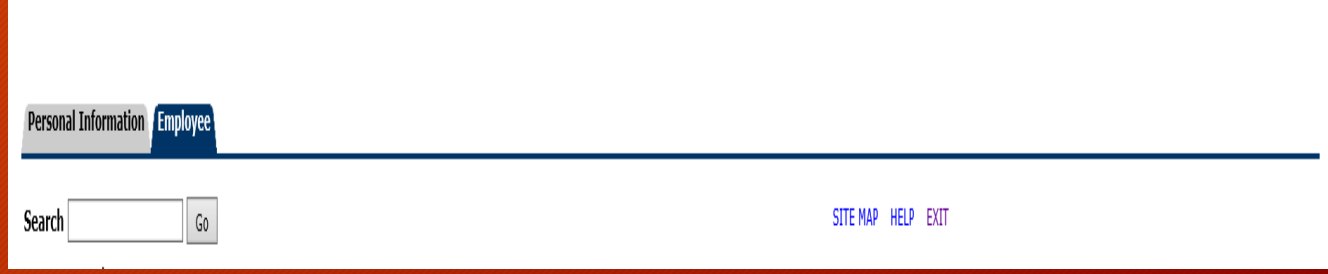

# Deadline for Completing Web Time Entry Timesheet

Timesheets must be submitted by the Friday before your pay date no later than 10:00 am